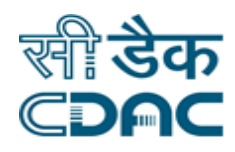

## **Click path for Billing Module**

# **NIMS eHMS**

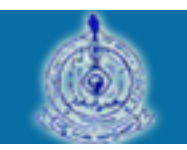

e-Sushrut  $G-5$ 

An Advanced Hospital Management Information System

Click Path of Billing Module

Page **1** of **15**

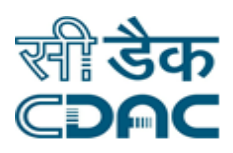

## **Contents**

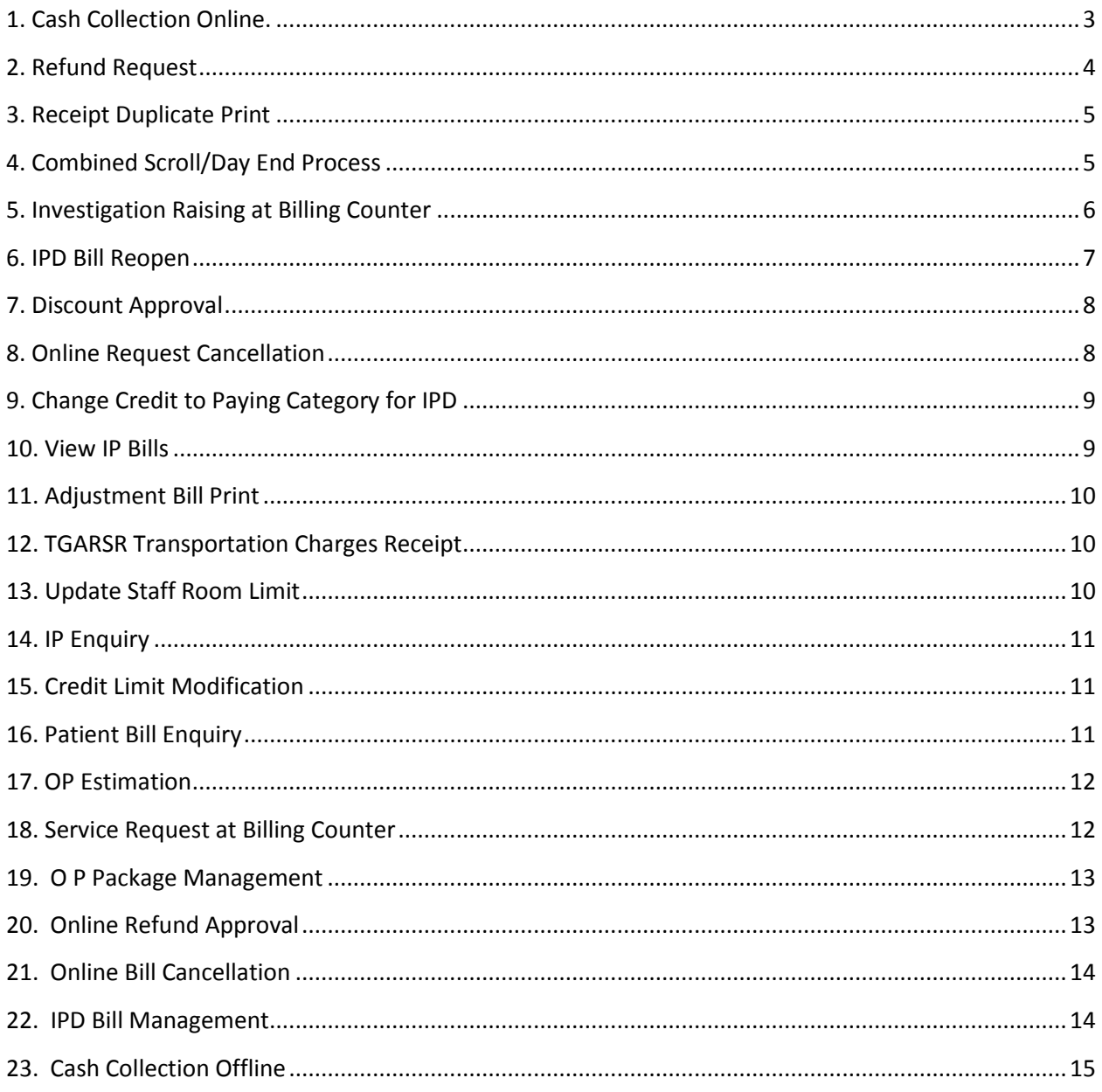

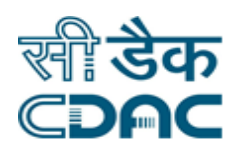

## **Billing**

The term **Billing** means tariff/charges of various services provided to patients.

Tariff/Charges are defined in **CHARGE MASTERS** as per Patient category.

Provision of Refund/Cancellation is available in the software.

For each Charge/Tariff, receipt is provided.

Reprint/Duplicate Copy of Receipt is possible with this software.

## <span id="page-2-0"></span>**1. Cash Collection Online.**

## *Click on* **Billing ServicesCash Collection Online.**

**Note:** All fields marked with **\***are mandatory.

*Enter* **CR#** of the Patient if you know

Or

*Click on* '**Search Icon'** to select from the list. *Select* appropriate '**CR#'** and *Click on* **"OK"** button.

*Select the* check box against the appropriate investigation tariff name. System will populate the corresponding '**Net Payable Amount'** in the bottom of the screen in **RED** color.

User may clear / cancel the transaction at any time by clicking on '**Clear /Cancel'** buttons.

Collect the cash, *Click on* "**Save**" button. System will prompt with a message to confirm the records entered.

Receipt No. will be generated successfully for the paid amount and message will be displayed on the screen.

#### **Eg: Receipt No. '331012160000277/1' Generated Successfully for the Amount '600.00'**

"**Billing Service Receipt**" will be generated from the system & printing options will be displayed.

**Information:** Tariff/Charges defined and configured in the software. So that as soon as user select any tariff name, tariff/charges will appear. Similarly if more than one tariff name

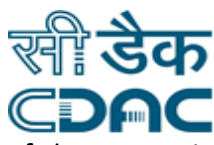

selected, consolidated '**Net Payable Amount'** will be displayed in the bottom of the screen in RED color.

#### **Save** – **Clear** – **Cancel buttons**

- Save  $\rightarrow$  By clicking the button data will be saved
- Clear  $\rightarrow$  It will clear the values entered in the fields.
- Cancel  $\rightarrow$  window will close.

## <span id="page-3-0"></span>**2. Refund Request**

*Click on* **Billing Services Refund Request**

**Note:** All fields marked with **\***are mandatory.

*Enter* **CR#** of the Patient if you know

Or

*Click on* '**Search Icon'** to select from the list. *Select* appropriate '**CR#'** and Click on '**OK'** button.

*Click on* check box against the appropriate investigation tariff name. System will populate the corresponding '**Net Refund Amount'** in the bottom of the screen in RED color.

*Select* '**Refund Reason'**& *Enter* '**Other Specify'** reason in text box for refund.

*Click on* '**Save'** button. System will prompt with a message to confirm the records entered.

'**Refund has requested successfully**' message will be displayed on the screen.

- Save  $\rightarrow$  By clicking the button data will be saved.
- Clear  $\rightarrow$  It will clear all the values entered on the screen.
- Cancel  $\rightarrow$  Window will be closed.

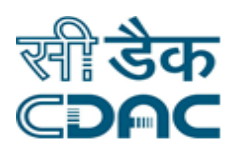

## <span id="page-4-0"></span>**3. Receipt Duplicate Print**

*Click on* **Billing Services Receipt Duplicate Print**

**Note:** All fields marked with **\*** are mandatory.

*Enter* '**Receipt No**.' of the patient if you know

Or

*Click on* **'Search Icon'** to select from the list. Search the patient with '**CR# / Patient Name'** by selecting '**From Date' & 'To Date'.** Select appropriate '**CR#'** and *Click on***'OK'**button.

*Click on* '**Go**' button.

*Click on* '**Print**' button to reprint the receipt. Duplicate copy of the receipt will be generated.

If Receipt printed successfully, *click on* **'OK**' button.

#### **Print -Clear** – **Cancel** – **buttons**

- Clear  $\rightarrow$  It will clear all the values entered on the screen.
- $\bullet$  Cancel  $\rightarrow$  Window will be closed.
- Print  $\rightarrow$  It will print the Receipt.

## <span id="page-4-1"></span>**4. Combined Scroll/Day End Process**

#### *Click on* **Billing Services Combined Scroll / Day End Process**

**Note:** All fields marked with **\*** are mandatory.

#### *Click on*'**Amount Breakup Details – Denomination Details**'

*Enter* denomination details for the total Scroll Amount collected on a particular day.

*Select* the below option before clicking on '**Save'** button as necessary.

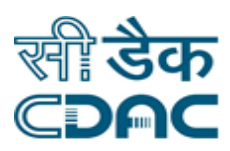

a) Is Payment Mode Required b) Is Payment Detail Required c) Footer Required

*Click on***'Save'** button at the bottom to complete the process. User can view/print the scroll day end report.

#### **Pending Scroll/Day End details**

If any Pending Scroll/Day End detail record present, select the radio button of the specific date for scroll generation.

*Enter* denomination details for the total Scroll Amount collected on a particular day. Deposit the cash in Main Cash counter.

Select the below option before clicking on "**Save**" button as necessary.

a) Is Payment Mode Required b) Is Payment Detail Required c) Footer Required

*Click on***'Save'** button at the bottom to complete the process. User can view/print the scroll day end report.

#### **Save** – **Clear** – **Cancel buttons**

- Save  $\rightarrow$  By clicking the button data will be saved
- $\bullet$  Clear  $\rightarrow$  It will clear all the values entered in the field on the screen.
- <span id="page-5-0"></span>• Cancel  $\rightarrow$  Window will be closed.

## **5. Investigation Raising at Billing Counter**

#### *Click on* **Billing Services Investigation Raising at Billing Counter**

**Note:** All fields marked with **\***are mandatory.

*Enter* **CR#** of the Patient if you know

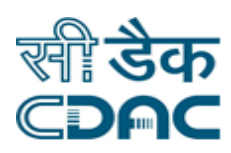

#### Or

*Click on* '**Search Icon'** to select from the list.

*Select* appropriate '**CR#'** and Click on '**OK'** button.

Enter **Test Code** of Investigation and either click on **GO** or Press **Enter** button.

Investigation for the corresponding test code will be displayed.

In the same way, user may enter multiple investigation test codes.

After adding all investigations, Click on **Save** to raise a request.

#### **Save** – **Clear** – **Cancel buttons**

- Save  $\rightarrow$  By clicking the button data will be saved
- Clear  $\rightarrow$  It will clear the values entered in the fields.
- Cancel  $\rightarrow$  window will close.

## <span id="page-6-0"></span>**6. IPD Bill Reopen**

#### *Click on* **Billing Services IPD Bill Reopen**

**Note:** All fields marked with **\***are mandatory.

*Enter* **CR#** of the Patient if you know

Or

*Click on* '**Search Icon'** to select from the list. *Select* appropriate '**CR#'** and Click on '**OK'** button.

Check the bill details and enter the remarks and click on **save** button. Then conformation message will generate as '**Data saved successfully'**.

#### **Save** – **Clear** – **Cancel buttons**

- Save  $\rightarrow$  By clicking the button data will be saved
- $\bullet$  Clear  $\rightarrow$  It will clear the values entered in the fields.
- Cancel  $\rightarrow$  window will close.

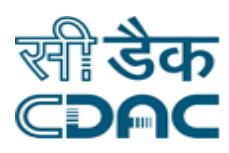

## <span id="page-7-0"></span>**7. Discount Approval**

#### *Click on* **Billing Services Discount Approval**

**Note:** All fields marked with **\***are mandatory.

*Enter* **CR#** of the Patient if you know

Or

*Click on* '**Search Icon'** to select from the list. *Select* appropriate '**CR#'** and Click on '**OK'** button.

Select the **Test Name** by clicking the check box

Select **Discount By** from dropdown list

select the **Discount Type** and **Discount Reason.** 

upload document then click on **save** button.

Then the "Discount Approval Successfully Inserted" message will come on screen.

#### **Save** – **Clear** – **Cancel buttons**

- Save  $\rightarrow$  By clicking the button data will be saved
- Clear  $\rightarrow$  It will clear the values entered in the fields.
- <span id="page-7-1"></span>• Cancel  $\rightarrow$  window will close.

## **8. Online Request Cancellation**

#### *Click on* **Billing Services Online Request Cancellation**

**Note:** All fields marked with **\***are mandatory.

*Enter* **CR#** of the Patient if you know

Or

*Click on* '**Search Icon'** to select from the list.

*Select* appropriate '**CR#'** and Click on '**OK'** button.

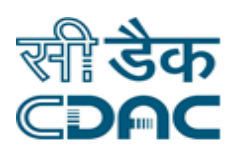

select the request number check box

select the "**Cancel By** "and "**Cancellation Reason"** from drop down list

click on **save** button.

"**Selected Request has been Cancelled Successfully**" message will come on screen.

#### **Save** – **Clear** – **Cancel buttons**

- Save  $\rightarrow$  By clicking the button data will be saved
- Cancel  $\rightarrow$  window will close.

## <span id="page-8-0"></span>**9. Change Credit to Paying Category for IPD**

#### *Click on* **Billing Services Change Credited to Paying Category for IPD**

**Note:** All fields marked with **\***are mandatory.

*Enter Admission* **Number** of the Patient then click on **Generate &Print** button. Then the change credit to paying category report will generate.

#### **Print** – **Clear** – **Cancel buttons**

- Print  $\rightarrow$  By clicking the button data will be print.
- Clear  $\rightarrow$  It will clear the values entered in the fields.
- <span id="page-8-1"></span>• Cancel  $\rightarrow$  window will close

## **10. View IP Bills**

#### *Click on* **Billing Services View IP Bills**

**Note:** All fields marked with **\***are mandatory.

*Enter* **CR/IP Number** of the Patient and click on go button then select the radio button of admission number then select "**Bill Type"** Consolidated then click on **View** button then the Patient bill can display on the screen.

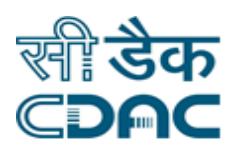

## <span id="page-9-0"></span>**11. Adjustment Bill Print**

#### *Click on* **Billing Services Adjustment Bill Print**

*Enter* **CR/IP Number** of the Patient and click on go button then Adjustment Bill Screen open

select the Credit letter list then click on print.

Then the conformation message will display on screen.

## <span id="page-9-1"></span>**12. TGARSR Transportation Charges Receipt**

#### *Click on* **Billing Services TGARSR Transportation Charges Receipt**

*Enter* **CR/IP Number** of the Patient and click on go button then select the radio button of the list then click on **view** button then TGARSR Transportation Charges Receipt will appear on the screen then select the all the mandatory fields and click on **save** button. Then the conformation message will comes on screen.

#### **Save** – **Cancel buttons**

- Save  $\rightarrow$  By clicking the button data will be saved
- Cancel  $\rightarrow$  window will close.

## <span id="page-9-2"></span>**13. Update Staff Room Limit**

#### *Click on* **Billing Services Update Staff Room Limit**

Enter IP No # of staff patient & Enter room limit and click on Generate button then the updated Staff Room Report will generate.

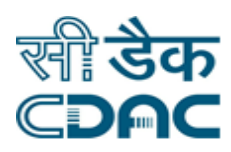

## <span id="page-10-0"></span>**14. IP Enquiry**

#### *Click on* **Billing Services IP Enquiry**

Enter **IP** number of a patient and click on **search** button IPD bill of the patient will be shown on the screen.

## <span id="page-10-1"></span>**15. Credit Limit Modification**

#### *Click on* **Billing Services Credit Limit Modification**

Enter **CR** number of a patient and click on **GO** button then the credit letter list will open on the screen then the user can change the **Sectioned Limit & Room Limit** then click on **OK** then conformation message will comes on the screen.

## <span id="page-10-2"></span>**16. Patient Bill Enquiry**

#### *Click on* **Billing Services Patient Bill Enquiry**

Enter **CR** number of a patient and select the **Bill Type** then click on **GO** button then user can see the Bill enquiry report then user can select the check box and save as pdf then bill will generate on the screen.

#### **Generate** – **Clear** – **Cancel buttons**

- Generate  $\rightarrow$  By clicking the button data will be Generate.
- Clear  $\rightarrow$  It will clear the values entered in the fields.
- Cancel  $\rightarrow$  window will close

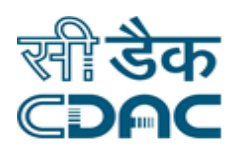

## <span id="page-11-0"></span>**17. OP Estimation**

#### *Click on* **Billing Services OP Estimation**

After enter the OP Estimation page u can select With CR No. or Without CR No.

Then enter the all mandatory fields and CR Number then click on **GO** button.

Enter the Tariff Code and select the payment Type and enter all mandatory fields then click on save button. The conformation message will display on the screen.

#### **Save** – **Clear** – **Cancel buttons**

- Save  $\rightarrow$  By clicking the button data will be Save.
- Clear  $\rightarrow$  It will clear the values entered in the fields.
- Cancel  $\rightarrow$  window will close

## <span id="page-11-1"></span>**18. Service Request at Billing Counter**

#### *Click on* **Billing Services Service Request At Billing Counter**

Enter Cr No # of a patient *and click on* **Go** button

Then Select the Department Name, Service Area, Procedure & Date of Service And enter Remarks if any. Then click on save button then the conformation message will be display on the screen.

- Save  $\rightarrow$  By clicking the button data will be Save.
- Clear  $\rightarrow$  It will clear the values entered in the fields.
- Cancel  $\rightarrow$  window will close

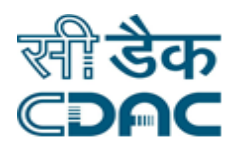

## <span id="page-12-0"></span>**19. O P Package Management**

#### *Click on* **Billing Services O P Package Management**

- Enter Cr No of a patient and click on Go button.
- select package from the list
- Select the service Procedures from the list
- check the final Bill & Click on save button
- The Confirmation Message will display.

#### **Save** – **Clear** – **Cancel buttons**

- Save  $\rightarrow$  By clicking the button data will be Save.
- Clear  $\rightarrow$  It will clear the values entered in the fields.
- Cancel  $\rightarrow$  window will close

## <span id="page-12-1"></span>**20. Online Refund Approval**

## *Click on* Billing → Services → Online Refund Approval

- Select the Refund Request No from the list
- click on check box
- click on save button
- Then the conformation message will displayed.

- Save  $\rightarrow$  By clicking the button data will be Save.
- Clear  $\rightarrow$  It will clear the values entered in the fields.
- Cancel  $\rightarrow$  window will close

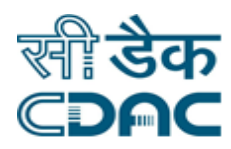

## <span id="page-13-0"></span>**21. Online Bill Cancellation**

#### *Click on* **Billing Services Online Bill Cancellation**

- *Enter* Cr No of a patient *and click on* **Go** button.
- Click on Receipt details for Cancellation.
- Select the User Name form the dropdown list.
- Select the Cancellation Reason click on **save** button.
- The Confirmation Message will displayed.

#### **Save** – **Clear** – **Cancel buttons**

- Save  $\rightarrow$  By clicking the button data will be Save.
- Clear  $\rightarrow$  It will clear the values entered in the fields.
- Cancel  $\rightarrow$  window will close

#### <span id="page-13-1"></span>**22. IPD Bill Management**

#### *Click on* **Billing Services IPD Bill Management**

- *Enter* Cr No of a patient *and click on* **Go** button.
- *In the 1st tab Enter the tariff details which were use for the patient*. Click on save button.
- *At 2nd tab enter the bed transfer details*. Patient which is transfer from one ward to another. Select the details in the tab. Click on save button.
- At 3rd tab view/finalize the bill status. Select approve button and click on save button.

- Save  $\rightarrow$  By clicking the button data will be Save.
- Clear  $\rightarrow$  It will clear the values entered in the fields.
- Cancel  $\rightarrow$  window will close

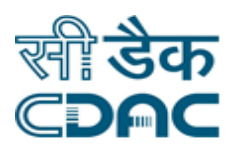

## <span id="page-14-0"></span>**23. Cash Collection Offline**

## *Click on* **Billing → Services → Cash Collection Offline**

*Enter* Cr No # of a patient *and click on* **Go** button. Then Select patient Category & Enter Tariff code then click on **save** button then the conformation message will display on the screen.

- Save  $\rightarrow$  By clicking the button data will be Save.
- Clear  $\rightarrow$  It will clear the values entered in the fields.
- Cancel  $\rightarrow$  window will close.